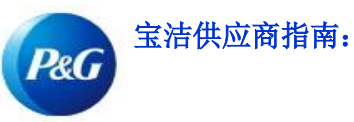

# 如何向同事授予访问权限?

(使用我的供应商代码)

#### 注意:仅 VMD 电子邮件联系人可使用此应用程序。

第一步: 通过 <https://pgsupplier.vpn.pg.com/> 访问 我的供应商代码应用程序。输入您的宝洁供应商门 户登录信息。

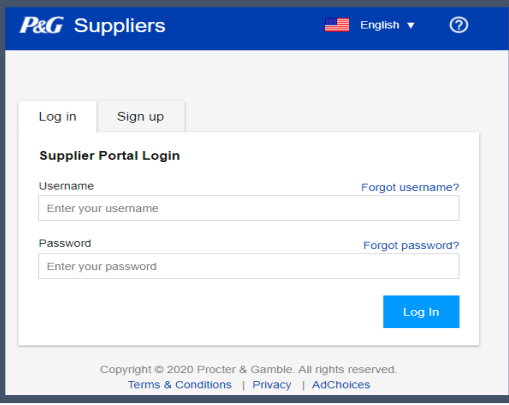

第二步:点击我的供应商代码应用程序。

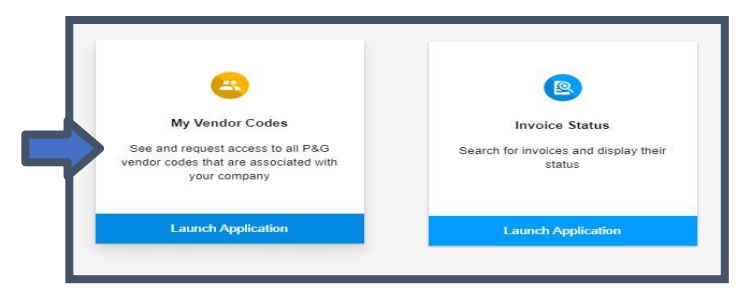

#### 第三步:转到我的供应商代码选项卡。

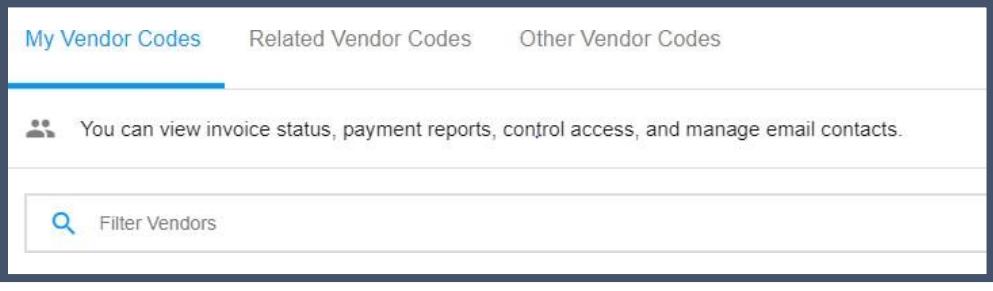

#### 第四步:点击所选供应商的下拉箭头以查看公司详细信息。

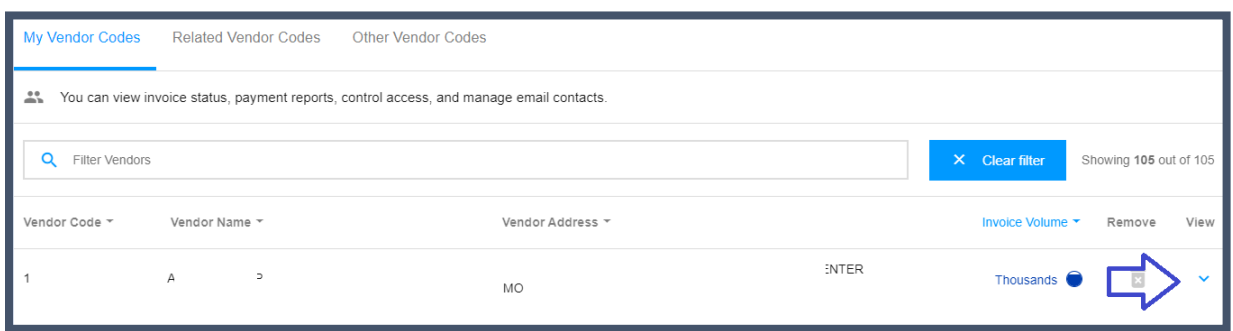

## 第五步:在下拉信息的左侧,点击向同事授予访问权限。

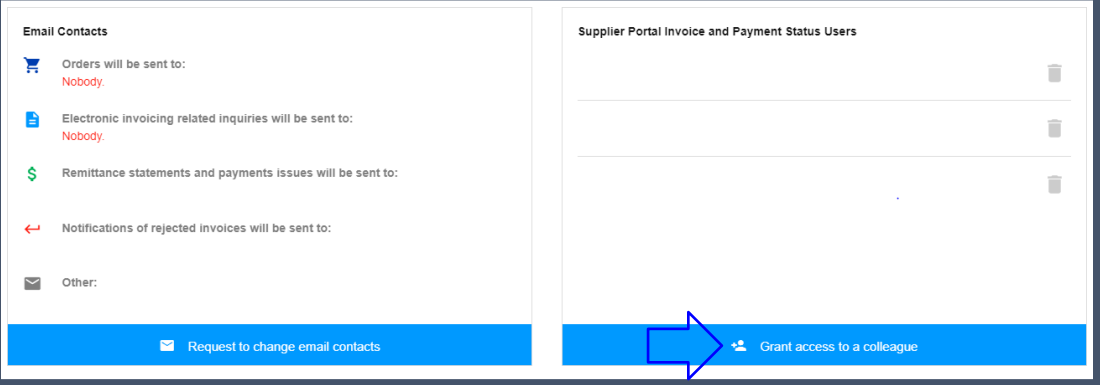

### 第六步:输入您同事的电子邮件地址,然后点击提交。

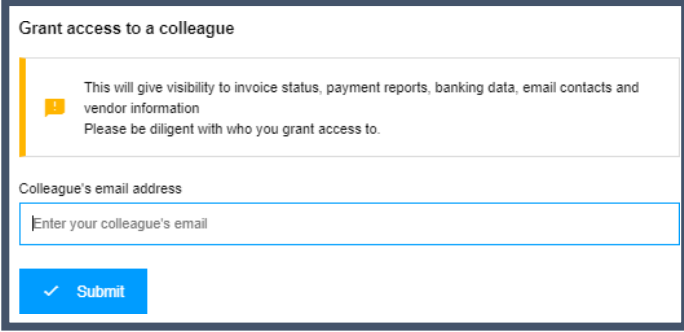

第七步:如果电子邮件地址现未注册账户,则意味着您将成为代表供应商注册 供应商联系人。请输入您的供应商联系人的国家和名称进行注册。

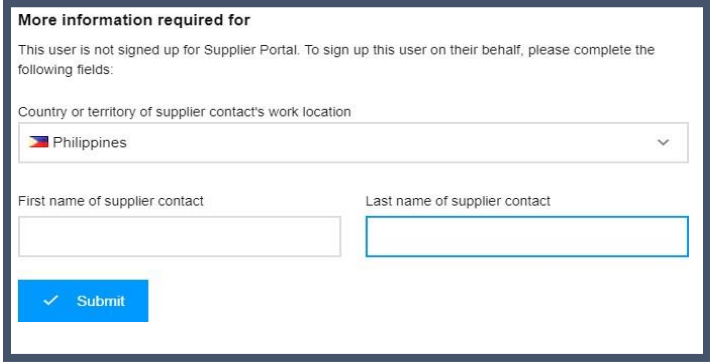

将显示一条消息,确认访问申请将被发送给供应商的主要联系人 以供批准。

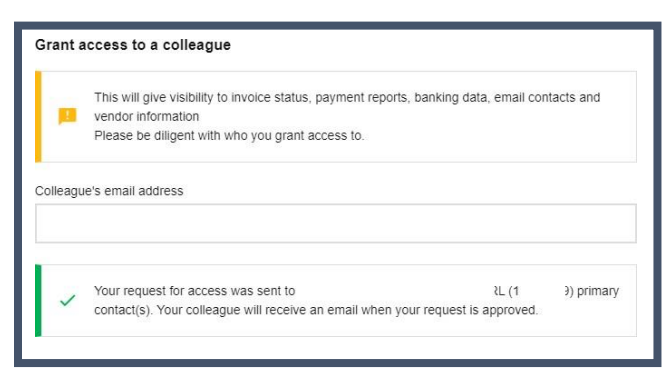

一旦获得主要联系人的批准,供应商联系人将通过电子邮件收到登录信息。

如果电子邮件地址在宝洁供应商门户中已有关联的账户,则会显示一条消息,确认已授予对供应商代码的 访问权限。

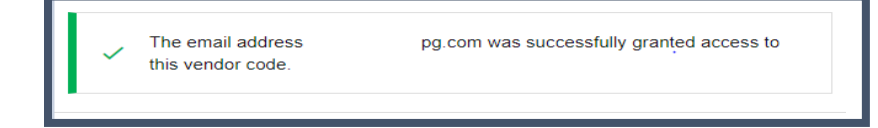